#### **How To Use 'Libby' App From OverDrive**

built with > by OverDrive

#### Meet Libby.

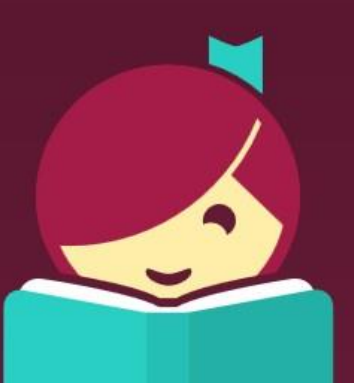

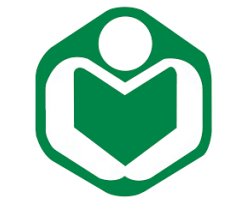

**SABAH STATE LIBRARY 2020**

# Meet Libby

- Libby is OverDrive's next generation app
- It is designed to be simple and easy to use
- It is available for Apple devices (iPhones,iPads), Android devices, and Windows 10 devices
- To start using Libby, tap "Hi!"

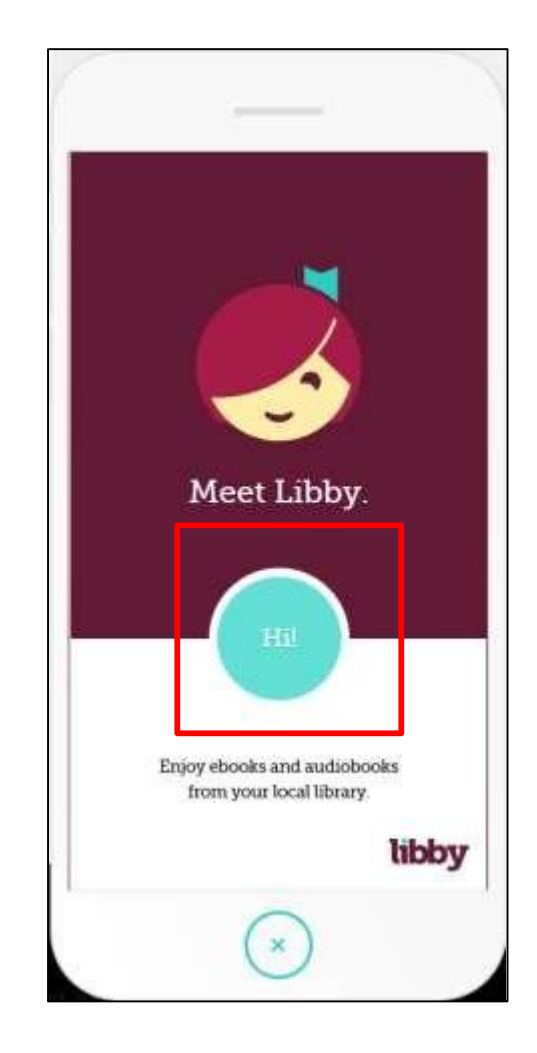

## Find Library

• Next, you will need to add your library. Scroll down and tap "Find My Library".

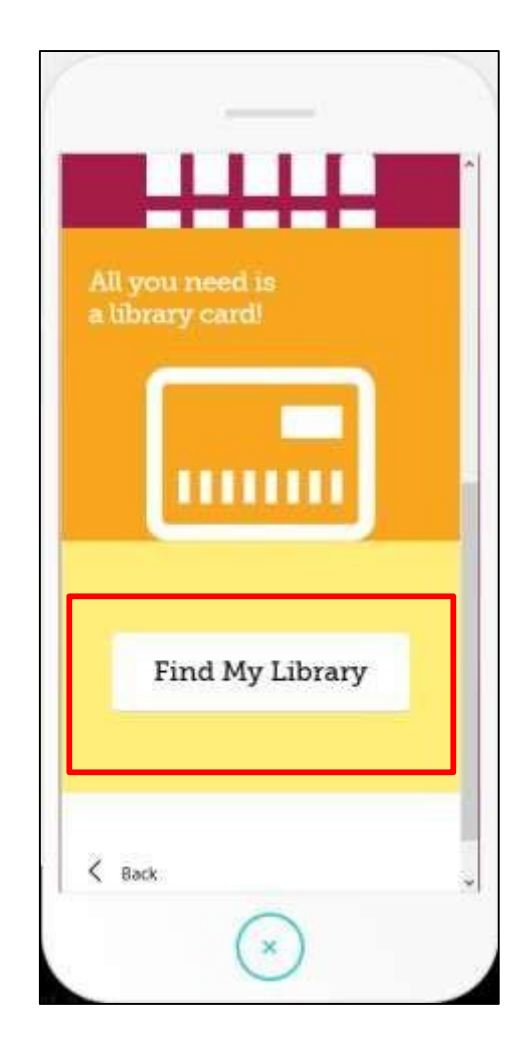

# Library Location

- If your device has location options turned on Libby will try to find the nearest library that offers OverDrive.
- If does not find the correct one, simply use the search box at the top to lookup your library by name or zip code.

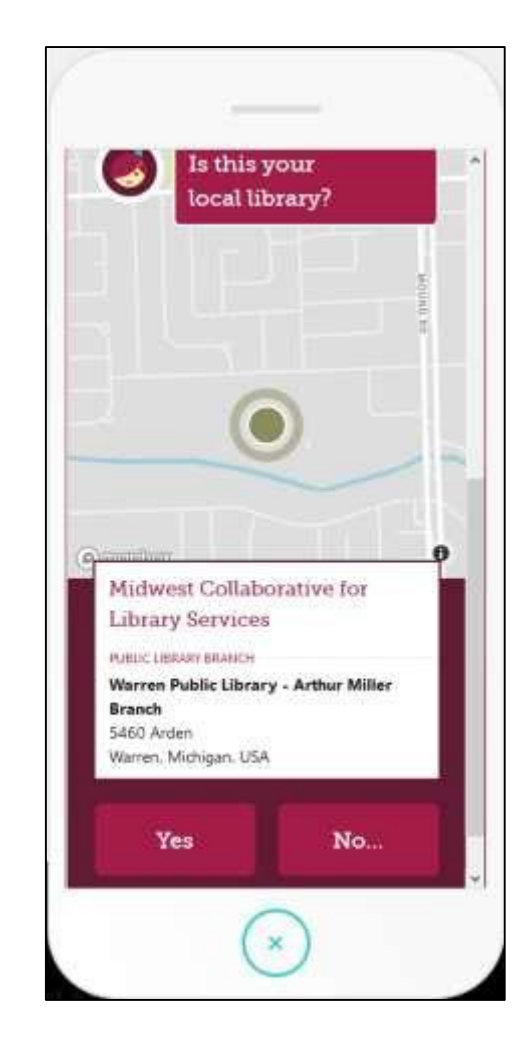

# Add Library Card

- After a location is selected, you will need to add your card to the Libby app. Tap "Add Your Card".
- You will be taken to a login screen. Select Sabah State Library and enter your library card number.

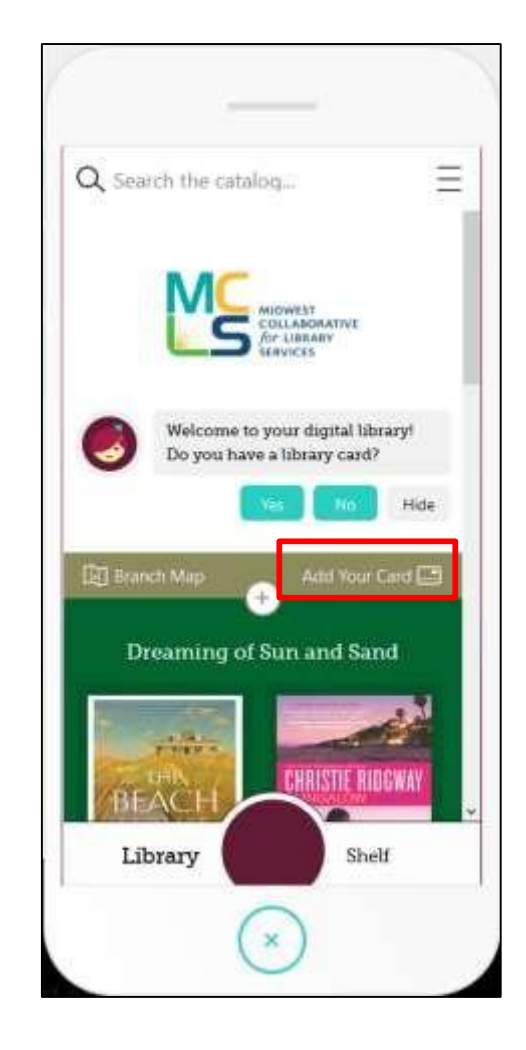

#### Place Hold

- A book search will find both eBooks and eAudiobooks
	- eAudiobooks will have a headphone symbol beneath
	- Example:
- If the title has holds, tap Place Hold to place that title on hold.
	- A hold indicator shows the approximate hold time. For more detailed information, tap the hold indicator.  $\frac{1}{2}$
	- Example:

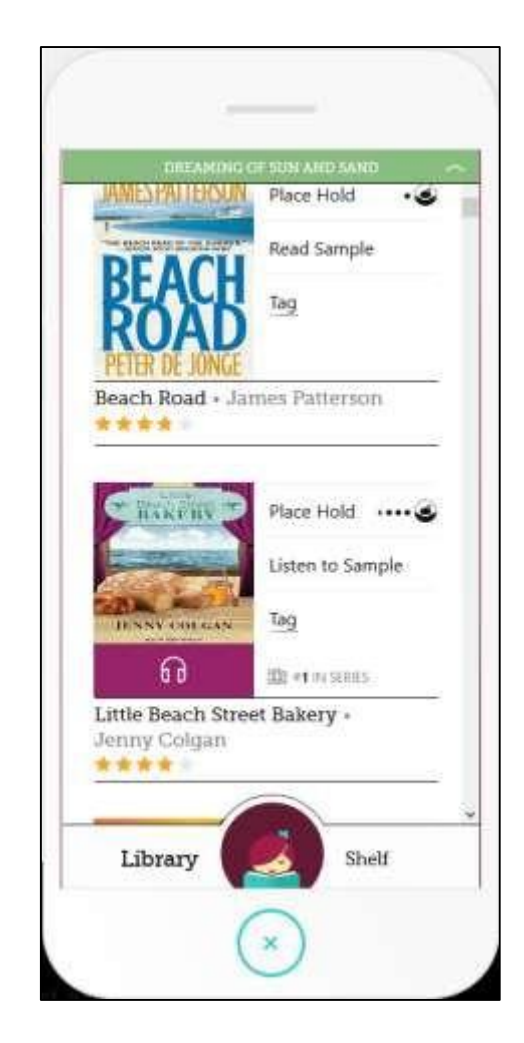

## Place Hold, Part 2

• Tap "Place Hold!" to finish placing at item on hold.

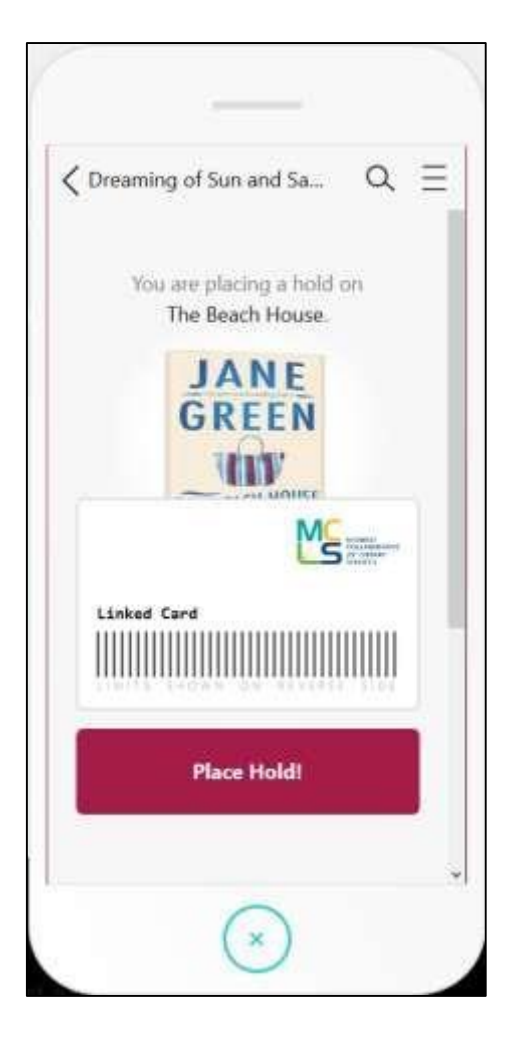

## Place Hold, Part 3

• After you've placed a hold, you can read/listen to a sample, or go back to browsing titles.

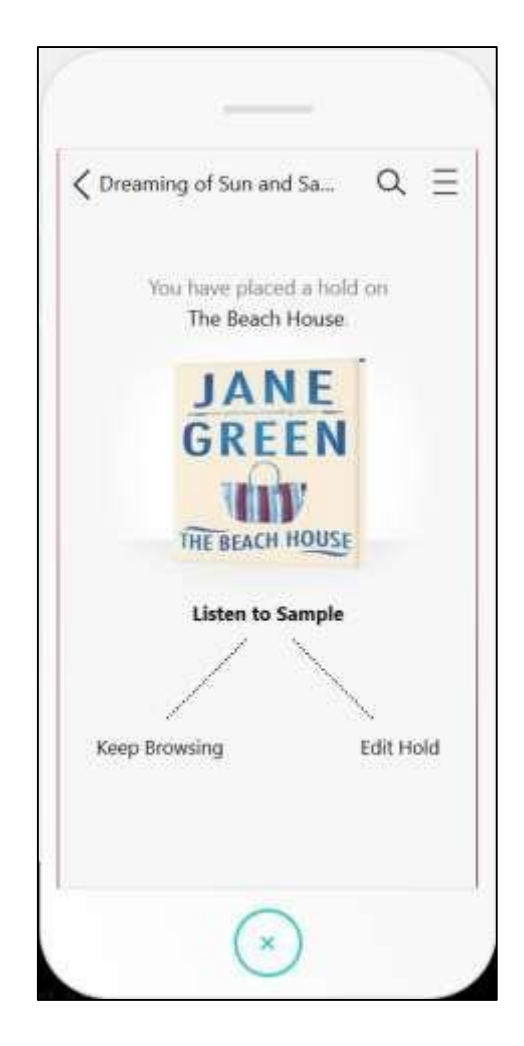

## Borrowing Items

• If an item is available, instead of saying Place Hold it will say borrow. Tap Borrow to check out the item.

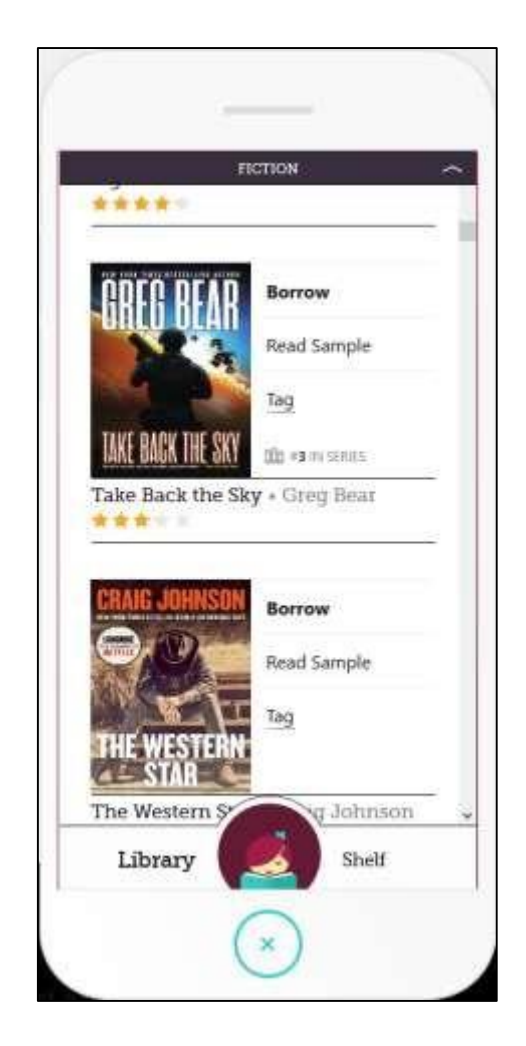

#### Borrowing Items, Part 2

- To complete the checkout process, tap "Borrow!".
	- Note: you can adjust the checkout period by tapping the days indicator.

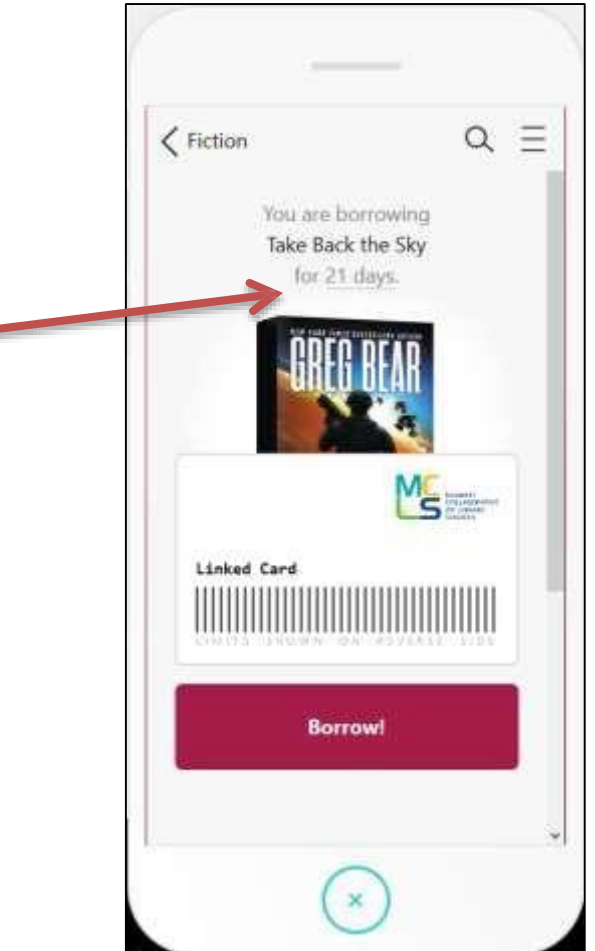

#### Borrow Items, Part 3

• After you've borrowed an item, you can begin reading or listening to it, or go back to browsing titles.

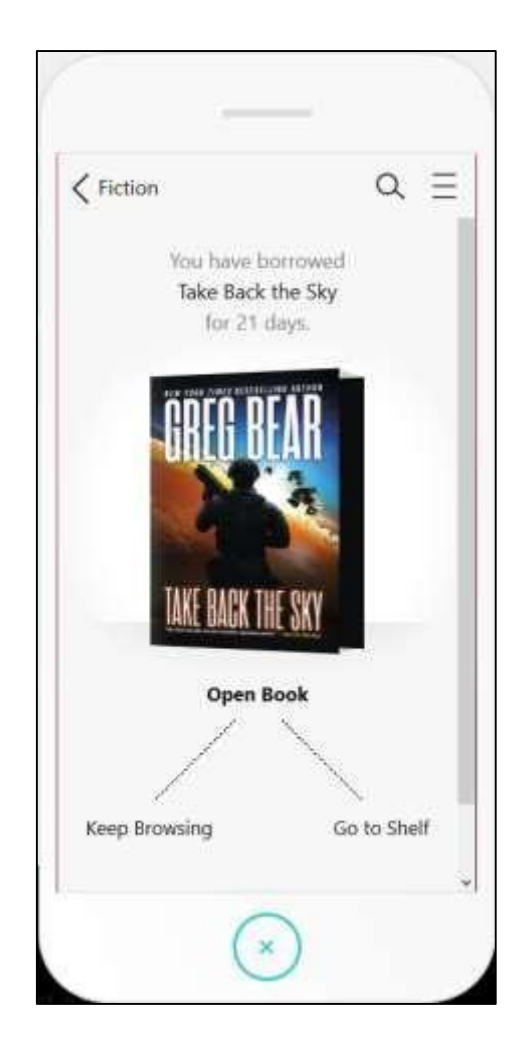

#### Reading an eBook

- When you open an eBook you will be brought to Libby's eBook reader.
- Simply tap the cover to begin reading.

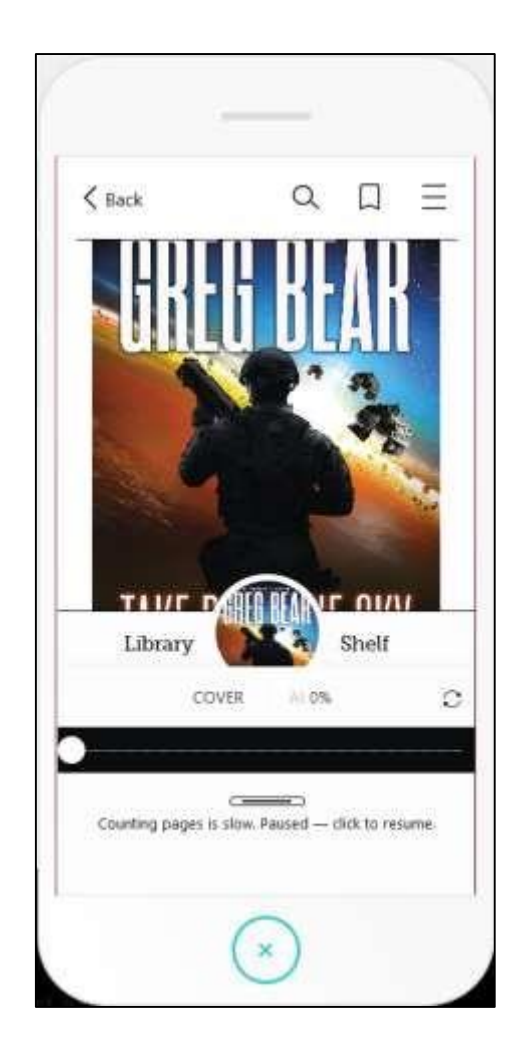

#### eBook Options

- Tap the middle of the eBook to bring up a sidebar of options.
- You can change font style, size, and more from the Reading Settings options.

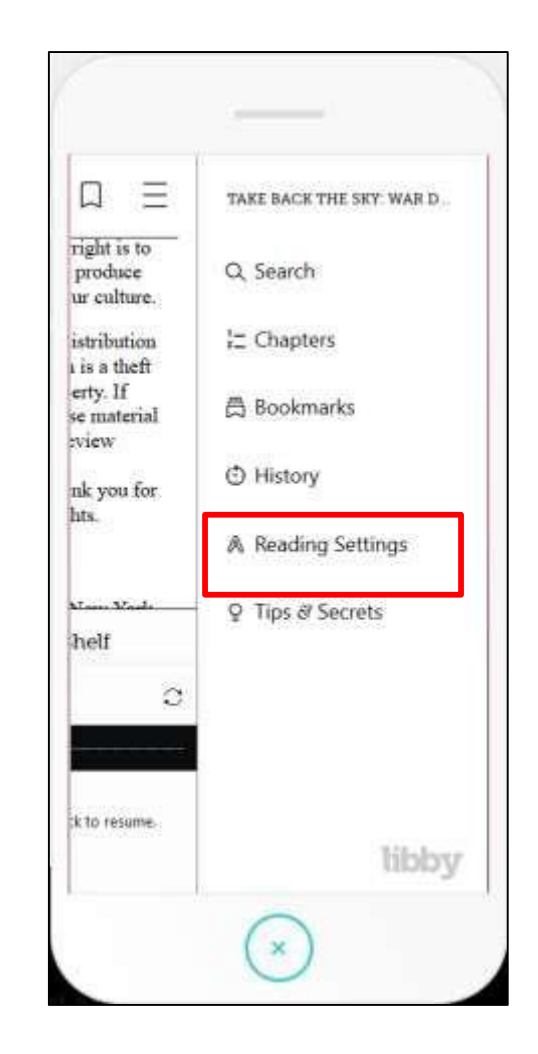

### Library and Shelf

- At the bottom of the Libby are 2 links: Library and Shelf.
- Shelf shows your items you have checked out, as well as holds and app activity. Here at the Loans screen we see items we currently have checked out.
	- The most recent item you were using is in the circle between Library and Shelf. Tap on it to quickly go back to your most recent book.

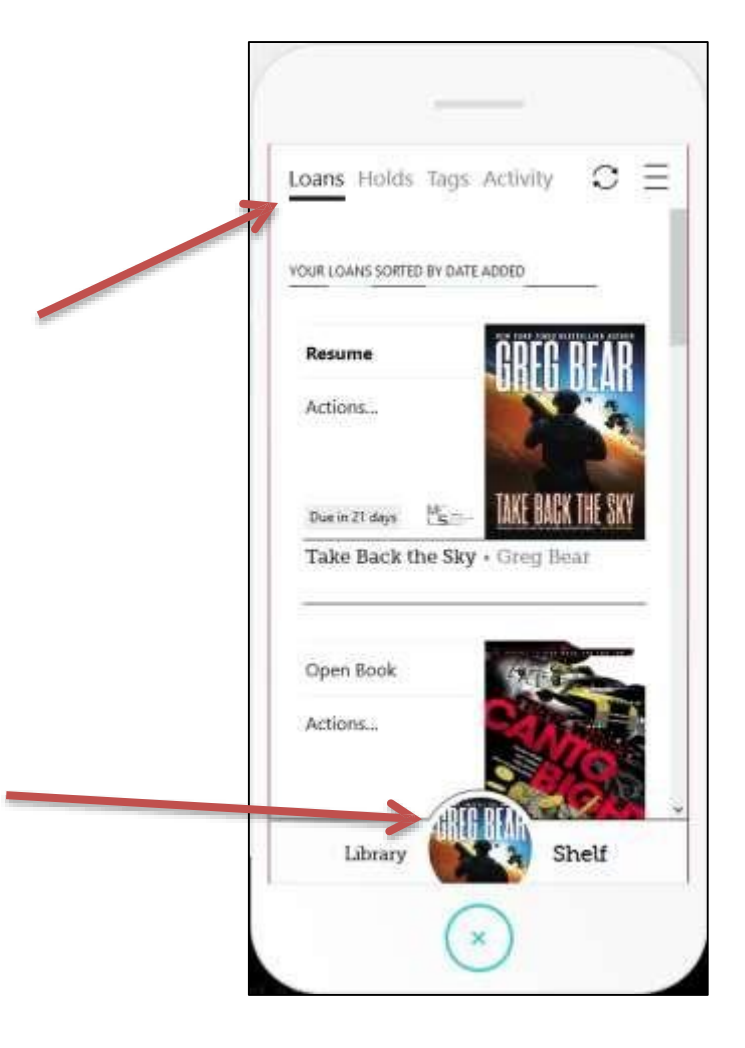

#### Shelf: Holds

• Tapping on the Holds item in the Shelf shows items you have on hold.

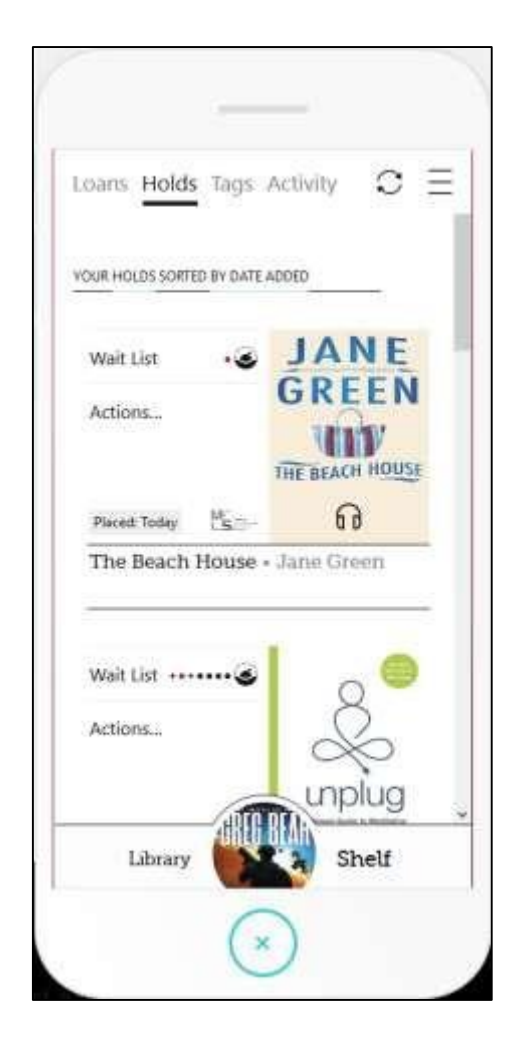

# **Library**

- Tapping Library at the bottom of the Libby app takes you back to the library's collection of eBooks and Audiobooks.
- When you do a search, you can filter items by tapping the underlined links.

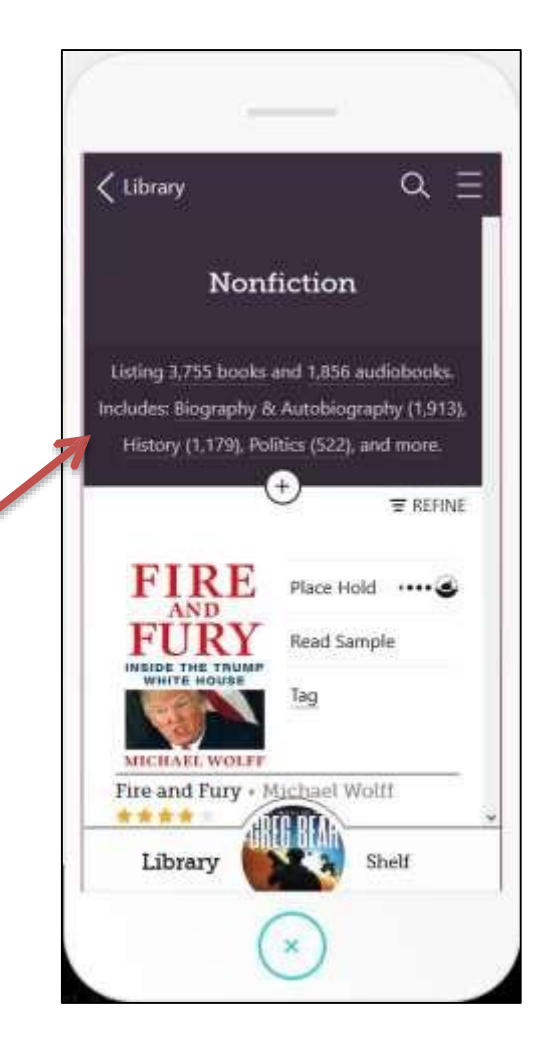

# Library: Search

- You can also customize search results by tapping "REFINE".
	- If you only want to see titles that can be immediately checked out, select "Hide unavailable titles" from the Refine options.

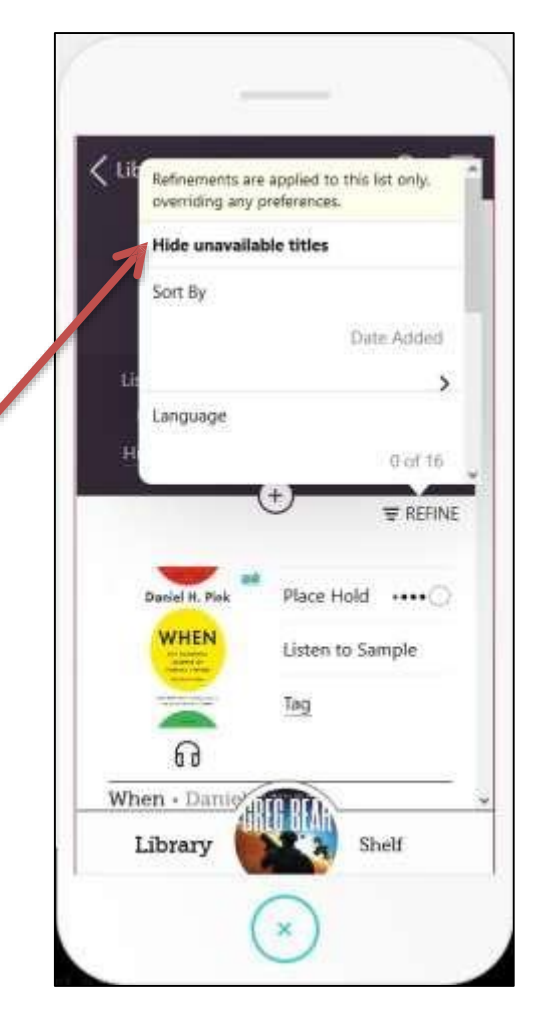

#### Audiobooks

- When listing to an audiobook, Libby will open an Audiobook player.
- You can play/pause the audiobook by using the option located between Library and Shelf.
- A timeline at the bottom shows your place in the audiobook.

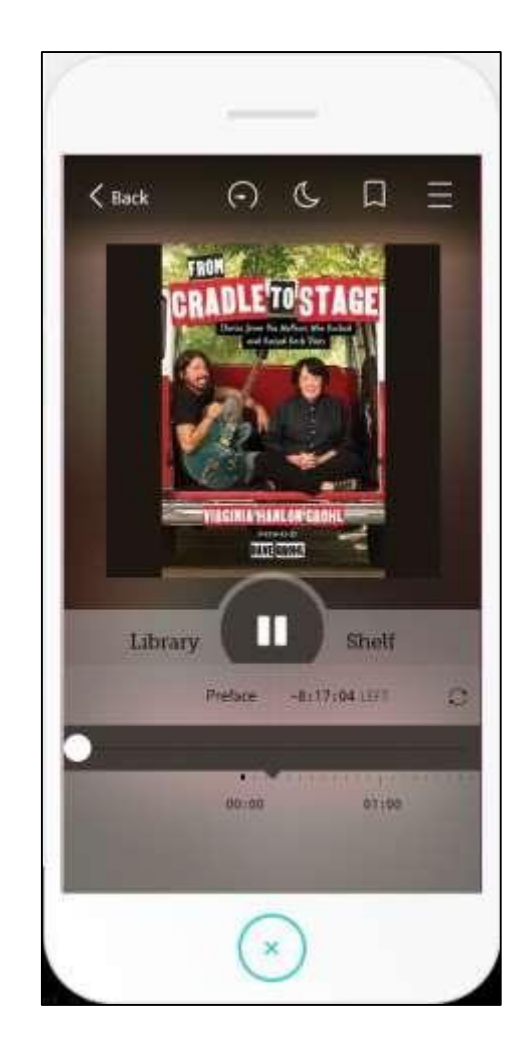

#### Question?

- If you have any questions using Libby, you can get help at:
	- Libby Website Help:

<https://help.libbyapp.com/>

- Visit any of our nearest Sabah State Library Branch.
- Start a 'livechat' session with us through our website:

<https://library.sabah.gov.my/index.php/en/>